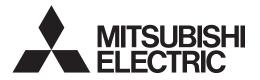

# Mitsubishi Electric Air-conditioner Control System

# Centralized Controller GB-24A Web Browser Operation Manual

### Contents

| 1 Introduction<br>1-1 Terms Used in This Manual<br>1-2 Computer Requirements                                                                      | 1      |
|----------------------------------------------------------------------------------------------------|--------|
| 2 Setting the Operating Environment<br>2-1 Setting the PC IP Address<br>2-2 Setting the Web Browser<br>2-3 Setting the Java Execution Environment | 2<br>4 |
| 3 Performing Operations<br>3-1 Entering the User Name and the Password, and Connecting to th<br>GB-24A                                            | е      |
| 3-2 Performing Air Conditioner or General Equipment Operations                                                                                    |        |
| 3-3 Checking the Measurement Condition                                                                                                    | 15     |
| 3-4 Checking the List of Malfunctioning Units                                                                                                    | 18     |
| 3-5 Checking the List of Units with a Triggered Filter Sign                                                                                       | 19     |
| 3-6 Setting Schedules                                                                                                    |        |
| 3-7 Checking the Malfunction Log                                                                                                    |        |
| 3-8 Setting the Current Date and Time                                                                                                    |        |
| 3-9 Checking the Send Mail Log                                                                                                    |        |
| 4 Registering a License for Optional Functions                                                                                                    | 31     |

Before using the web browser to monitor and operate the GB-24A controller, please read this operation manual carefully to ensure correct operation. Retain this manual for future reference.

# **1** Introduction

Special features of Mitsubishi Electric Corporation's "Centralized Controller GB-24A" are that a PC connected to a LAN can be used to monitor the operation condition of air conditioners and perform air conditioner operations.

In this manual, the procedures to monitor the status of and to operate the centralized controller GB-24A on the Web browser are described.

# 1-1 Terms Used in This Manual

- "Click" refers to positioning the mouse cursor on the object (such as button or folder), pressing down, and releasing the left mouse button once.
- Unless otherwise specified, the example screen images used in this manual are Windows<sup>®</sup> XP and Internet Explorer 6.0 screen images.

Note: Windows is a registered trademark or trademark of Microsoft Corporation USA in the United States and other countries.

### **1-2 Computer Requirements**

Monitor and operate air conditioners by web browser, computer must include the following requirements. <u>Table 1-1 Computer Requirements</u>

| Item                          | Requirement                                                                                                    |  |  |  |
|-------------------------------|----------------------------------------------------------------------------------------------------|--|--|--|
| CPU                           | Pentium 133MHz or faster (300MHz or faster recommended)                                                                                                    |  |  |  |
| Memory                        | 64M Bytes or more (128M Bytes or more recommended)                                                                                                    |  |  |  |
| Screen resolution             | 1024 x 768 or higher recommended                                                                                                    |  |  |  |
| Compatible browser            | <ul> <li>Microsoft<sup>®</sup> Internet Explorer 6.0 or later</li> <li>Note: You must have a Java<sup>®</sup> execution environment.</li> <li>(Sun Microsystems<sup>®</sup> Java Plug-in Ver.1.4.2 or later).</li> <li>Note: You can check the Sun Microsystems Java Plug-in version in "Java Plug-in" in a control panel.</li> <li>Note: When using Sun Microsystems<sup>®</sup> Java Plug-in Ver.1.6.0_10 or later, set the Java execution environment according to the instructions in section 2-3 "Setting the Java Execution Environment."</li> </ul> |  |  |  |
| On-board LAN port or LAN card | One connector (10BASE-T)                                                                                                    |  |  |  |
| Other                         | Pointing device such as a mouse                                                                                                    |  |  |  |

Note: Microsoft is a registered trademark or trademark of Microsoft Corporation USA in the United States and other countries. Sun Microsystems and Java are trademarks or registered trademarks of Sun Microsystems Inc. in the United States and/or other countries.

# **2 Setting the Operating Environment**

PC settings and web browser settings required for using a web browser to monitor air conditioner units and perform operations are explained in the following pages.

### 2-1 Setting the PC IP Address

Set an IP address on the PC that enables GB-24A to connect via a web browser. For instance, if the GB-24A IP address is [192.168.1.1], the PC IP address will need to belong to the same system [192.168.1.101]. If the GB-24A is connected to an existing LAN, ask the LAN administrator to decide what PC IP address to use.

- Note: When using a GB-24A dedicated LAN, it is recommended that the GB-24A main unit be given an IP address within the range [192.168.1.1] [192.168.1.40] and the PCs connected to the GB-24A be given an IP address within the range [192.168.1.101] [192.168.1.150]
- (1) Click on [Control Panel] under [Start] to open the Control Panel.

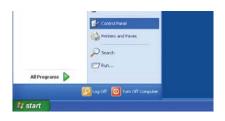

| Local Area Con  | nection 2 Status | ?          |
|-----------------|------------------|------------|
| ieneral Support |                  |            |
| Connection      |                  |            |
| Status:         |                  | Connected  |
| Duration:       |                  | 01:54:53   |
| Speed:          |                  | 10.0 Mbps  |
| Activity        | Sent 🔊           | - Received |
| Packets:        | 1,726            | 854        |
| Properties      | Disable          |            |
|                 |                  | Close      |

? Local Area Connection 2 Properties General Advanced Connect using: BUFFALO LPC2-CLT Ethernet Adapter Configure... This connection uses the following items: Client for Microsoft Networks File and Printer Sharing for Microsoft Networks 📕 QoS Packet Scheduler Internet Protocol (TCP/IP) l<u>n</u>stall... <u>U</u>ninstall Properties Transmission Control Protocol/Internet Protocol. The default wide area network protocol that provides communication across diverse interconnected networks. Show icon in notification area when connected OK Cancel

(2) In the Control Panel window, double click [Network and Dial-up Connections] and the Network and Dial-up Connections window will open. Double click on [Local Area Setting] and the [Local Area Connection Status] dialog will open. Click [Properties].

(3) In the [Local Area Connection Properties] dialog, click [Internet Protocol] to select it and click the [Properties] button.

- (4) In the [Internet Protocol (TCP/IP) Properties] dialog, click [Use the following IP address] and enter the IP address (for example, "192.168.1.101") that you want to set in the IP address field. You normally set [255.255.255.0] as the subnet mask.
  Note: Ask your LAN administrator to provide the IP addresses and subnet mask.
- (5) Click the [OK] button to close this dialog, and then close the other open dialogs to complete the network setting.

|                                                                                                    | automatically if your network supports<br>ed to ask your network administrator for |
|----------------------------------------------------------------------------------------------------|------------------------------------------------------------------------------------|
| O <u>O</u> btain an IP address autom                                                                            | atically                                                                           |
| Use the following IP address                                                                                    |                                                                                    |
| IP address:                                                                                                    | 192.168.1.101                                                                      |
| S <u>u</u> bnet mask:                                                                                           | 255 . 255 . 255 . 0                                                                |
| Default gateway:                                                                                                |                                                                                    |
| Obtain DNS server address     Use the following DNS server:     Preferred DNS server:     Alternate DNS server: |                                                                                    |
|                                                                                                    | Advanced                                                                           |

### 2-2 Setting the Web Browser

Necessary web browser settings must be performed to enable the web browser to connect to the GB-24A. Note: The settings and screen images used as examples in this manual are based on Internet Explorer 6.0.

### 2-2-1 No Internet Connection

Follow the instructions below to make the web browser environment settings when using the PC with no Internet connection for monitoring and operating the air conditioners.

- (1) Click the web browser menu item [Tools] and then click [Internet Options...] to select.
- (2) In the [Internet Options] tabbed dialog, click the [Connections] tab to display.
- (3) Select [Never dial a connection] in the Dial-up settings section and click the [OK] button to close the dialog.

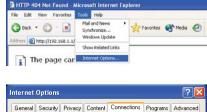

| To se Setu   | irity Privacy<br>et up an Interr<br>p. |            | tion, click      | Set <u>up</u>        |
|--------------|----------------------------------------|------------|------------------|----------------------|
| Dial-up and  | Virtual Private                        | Network a  | ettings          |                      |
| 🎒 Dial-u     | p Connection (                         | Default)   |                  | Add                  |
|              |                                        |            |                  | <u>R</u> emove       |
|              | tings if you ne<br>connection.         | ed to conf | igure a proxy    | <u>S</u> ettings     |
| -            | enever a netwo<br>dial my default      |            | tion is not pres | ent                  |
| Current      | Dial-up                                | Connectio  | חמ               | S <u>e</u> t Default |
| Local Area I | Network (LAN                           | settings   |                  |                      |
| LAN Setting  | s do not apply<br>tings above fo       |            |                  | LAN Settings         |
| Choose Set   |                                        |            |                  |                      |
| Choose Set   |                                        |            |                  |                      |

### 2-2-2 Internet connection using a dial-up

If the PC used for monitoring air conditioners and performing operations is going to connect to the Internet via a dial-up connection, use the procedure given below to set the web browser environment settings. By performing these settings, a message will appear asking whether or not to use a dial-up connection when an Internet connection is necessary. When connecting to the Internet is designed, follow the directions below.

- (1) Click the web browser menu item [Tools] and then click [Internet Options...] to select.
- (2) In the [Internet Options] tabbed dialog, click the [Connections] tab to display that page.
- (3) Select [Dial whenever a network connection is not present] in the Dial-up settings section and click the [OK] button to close the dialog.

| File Edit View Favorites | Topis | Help                                 |           |        |
|--------------------------|-------|--------------------------------------|-----------|--------|
| G Back • 🕥 • 💌           | Synd  | and News +<br>hronize<br>lows Update | Navorites | 🕂 Meda |
|                          | Show  | Related Links                        |           |        |
| The page car             | Inter | net Options                          |           |        |

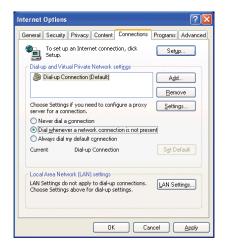

### 2-2-3 Connecting to the Internet using a proxy server (Using an existing LAN)

If the PC you use for monitoring air conditioners and performing operations is going to access the Internet via proxy server by connecting to an existing LAN such as a LAN within your company, use the procedure given below to set the web browser environment settings.

By performing these settings, your PC will connect to a proxy server only when connecting to the Internet.

- (1) Click the web browser menu item [Tools] and then click [Internet Options...] to select that option.
- (2) In the [Internet Options] tabbed dialog, click the [Connections] tab to display that page.
- (3) Select [Never dial a connection] in the Dial-up setting section.
- (4) Click the [LAN Setting . . .] button in the Local Area Network (LAN) settings section to display the Local Area Network (LAN) Settings dialog.
- (5) In the Local Area Network (LAN) Settings dialog, check [Bypass proxy server for local addresses] and click the [Advanced...] button.

- (6) Enter the IP address for the GB-24A (e.g. 192.168.1.1) in the Exceptions field of the Proxy Setting dialog and click the [OK] button to close the dialog and then close the other open dialogs to complete the setting.
  - Note: If connecting to more than one GB-24A, you can specify multiple IP addresses like [192.168.1.1; 192.168.1.2], however, it is also possible to use the asterisk (\*) and specify [192.168.1\*].

| File Edit View Favorites                  | Tools | Help                                |         |                     |
|-------------------------------------------|-------|-------------------------------------|---------|---------------------|
| 🕜 Back 🔹 🐑 · 💌                            | Syn   | and News<br>chronize<br>dows Update | *       | Favorites 🜒 Media 🥳 |
|                                           |       | w Related Links                     | _       |                     |
| The page car                              | Inte  | rnet Options                        |         |                     |
|                                           |       |                                     |         |                     |
| nternet Options                           |       |                                     |         | ?>                  |
| Internet Options<br>General Security Priv | acy C | iontent Con                         | nection | Programs Advanced   |
| Internet Options<br>General Security Priv |       | Jor Kork                            |         | Programs Advanced   |

nnection is not r

A<u>d</u>d... <u>R</u>emove

Settings...

Set Default

LAN Settings...

OK Cancel Apply

Dial-up Connection (Default)

Never dial a <u>c</u>onnection
 Dial <u>w</u>henever a network connecti
 Always dial my default <u>connection</u>

Local Area Network (LAN) settings LAN Settings do not apply to dial-up connectio Choose Settings above for dial-up settings.

Choose Settings if you need to configure a proxy server for a connection.

| Local Area Network (LAN) Settings                                                                                               |  |  |  |  |  |  |
|----------------------------------------------------------------------------------------------------|--|--|--|--|--|--|
| Automatic configuration                                                                                                    |  |  |  |  |  |  |
| Automatic configuration may override manual settings. To ensure the<br>use of manual settings, disable automatic configuration. |  |  |  |  |  |  |
| Automatically detect settings                                                                                                   |  |  |  |  |  |  |
| Use automatic configuration script                                                                                              |  |  |  |  |  |  |
| Address                                                                                                    |  |  |  |  |  |  |
| Proxy server                                                                                                    |  |  |  |  |  |  |
| $\fbox$ Use a proxy server for your LAN (These settings will not apply to dial-up or VPN connections).                          |  |  |  |  |  |  |
| Address: 192.168.1.254 Port: 8080 Advanced                                                                                      |  |  |  |  |  |  |
| Bypass proxy server for local addresses                                                                                         |  |  |  |  |  |  |
|                                                                                                    |  |  |  |  |  |  |
| OK Cancel                                                                                                    |  |  |  |  |  |  |

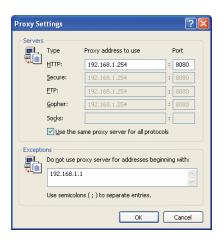

# 2-3 Setting the Java Execution Environment

When using Java Plug-in version 1.6.0\_10 or later, make the following environment settings (not required for version 1.6.0\_09 or earlier).

Note: The setting samples and screenshots used in this manual are those of Java Plug-in version 1.6.0\_11.

### 2-3-1 Disabling the next-generation Java Plug-in

- (1) Open Java Control Panel by double-clicking Java in the Control Panel.
- (2) In the [Advanced] tab under the [Java Control Panel] screen, click the plus next to [Java Plug-in] to expand the list, and uncheck the checkbox next to [Enable the next-generation Java Plug-in (requires browser restart.)].

| 🏄 Java                                                                                                    | Contro                                                                           | l Pane                    | el.       |               |               |             |         |
|----------------------------------------------------------------------------------------------------|----------------------------------------------------------------------------------|---------------------------|-----------|---------------|---------------|-------------|---------|
| General                                                                                                    | Update                                                                           | Java                      | Security  | Advanced      |               |             |         |
| Defa     Java     Jora     Jora     Jora     Jora     Jora     Jora     Jora     Jora     Jora     Jora     Jora     Jora     Jora     Jora     Jora | console<br>ult Java f<br>Plug-in<br>Enable<br>tout Crea<br>File/MIMI<br>Auto-Dow | the ne<br>tion<br>E Assoc | xt-genera | tion Java Plu | g-in (require | s browser r | estar() |
|                                                                                                    |                                                                                  |                           |           |               | ок            | Cancel      | Apply   |

# **3 Performing Operations**

Text below explains how to connect to the GB-24A and how to monitor and adjust the operation condition of air conditioners. Follow the directions given here when performing operations.

Note: If the GB-24A is restarted due to a power interruption etc., wait until the screen on the GB-24A main unit displays the normal operation screen (it takes several minutes before the normal operation screen is displayed) before using a web browser to access the GB-24A. If access is attempted while the GB-24A is still starting up, the most recent data might not be displayed or communication errors could occur.

Note: Default IP address of GB-24A is "192.168.1.1". (Factory setting)

# 3-1 Entering the User Name and the Password, and Connecting to the GB-24A

(1) Enter the web page address in the address field of the web browser as follows:

#### http://[IP address of the GB-24A]/administrator.html

Press the [Enter] key on the keyboard. A screen appears for login.

Note: For example, type "http://192.168.1.1/administrator.html" if the GB-24A IP address is [192.168.1.1].

(2) To make connection easier for the next time, click the web browser menu item [Favorites], click [Add to Favorites], then add the address to the Favorites folder. Once this address is added to the Favorites folder, it is not necessary to input the address of (1).

Simply select it from the Favorites folder and the GB-24A page will appear.

| 111111 C Mp. (215), 158-3 ((im/advated) | ter And                                                                                      | - D -                          |
|-----------------------------------------|----------------------------------------------------------------------------------------------|--------------------------------|
|                                         |                                                                                              | Ara                            |
| Login Page                              | ■ Engati                                                                                     | ation of California Flanchions |
|                                         | Type your user name and password.                                                            |                                |
|                                         | User name                                                                                    |                                |
|                                         | Patheurd                                                                                     |                                |
|                                         | Logivi                                                                                       |                                |
|                                         |                                                                                              |                                |
|                                         |                                                                                              |                                |
|                                         | Level: 10.00                                                                                 |                                |
|                                         | Conditioner Control System - Microso                                                         |                                |
|                                         |                                                                                              |                                |
| File Edit View                          | Conditioner Control System - Microso<br>Favorites Tools Help                                 | ft Internet Explorer           |
|                                         | Conditioner Control System - Microso<br>Favorites Tools Help<br>Add to Favorites Search 🔆 Fa |                                |

(3) Enter the user name and the password in the login screen, and click the [Login] button. The screen for monitoring the operation condition will appear. An explanation on how to perform operations in the normal operation screen begins from the next page.

The table below shows the web page address for public users and managers, their respective default the user names and passwords, and accessible functions. If there are public users who will only operate the air conditioners, provide them with the appropriate web page address and password.

| User     | Web page address                                         | Default user<br>name | Default<br>password | Accessible functions                                                                                                    |
|----------|----------------------------------------------------------|----------------------|---------------------|----------------------------------------------------------------------------------------------------|
| Managers | http:// [IP address of the<br>GB-24A]/administrator.html | administrator        | admin               | Monitor / operation<br>Measurement monitor<br>Schedule settings<br>Malfunction log monitor<br>Date/time adjustment<br>User registration<br>Send mail log monitor<br>Optional function registration |

Note: It is recommended to change the user name and password, so users other than the manager are not permitted to change the settings.

Checking the Operation Condition of the Air Conditioner or the General Equipment Given below is an explanation on how to monitor the operation condition of a list of all groups, or of groups in block units. When a correct user name and password is entered on the password entry screen, the screen used to monitor the operation condition of air conditioner and general equipment groups will appear.

### 3-1-1 Checking the operation condition of all groups

Click the menu item [Monitor/Operation], or click [Condition List] in the sub menu to display a list of the operation condition of all the air conditioner and the general equipment groups. This screen allows the operator to view a list of all the groups to monitor for malfunctions and prevent units being left on by mistake.

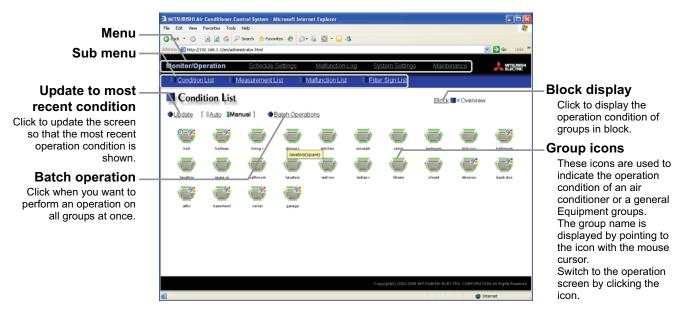

| Item                            |                                                                                                    | Desc                                                                                 | ription                                                                                                    |                                                               |  |  |  |  |
|---------------------------------|----------------------------------------------------------------------------------------------------|--------------------------------------------------------------------------------------|----------------------------------------------------------------------------------------------------|---------------------------------------------------------------|--|--|--|--|
| Block display                   | Switches to the screen v<br>units.                                                                                                    | where you can check                                                                  | the operation conditio                                                                                                    | n according to block                                          |  |  |  |  |
| Update to most recent condition |                                                                                                    |                                                                                      |                                                                                                    |                                                               |  |  |  |  |
| Batch operation                 | Click [Batch Operation]                                                                                                    | Click [Batch Operation] when you want to perform an operation on all groups at once. |                                                                                                    |                                                               |  |  |  |  |
|                                 | The operation condition is indicated by the icon that is displayed. When you point to a group of the icon with the mouse cursor, the group name is displayed. To switch to the operation screeclick on the icon. The icons used to indicate the operation condition are shown below.<br>(1) Air conditioner group operation condition |                                                                                      |                                                                                                    |                                                               |  |  |  |  |
|                                 | ON                                                                                                    | OFF                                                                                  | Error                                                                                                    | Filter Sign                                                   |  |  |  |  |
|                                 |                                                                                                    |                                                                                      |                                                                                                    |                                                               |  |  |  |  |
|                                 | Interlocked<br>ventilator ON                                                                                                    | Interlocked<br>ventilator OFF                                                        | Schedule set                                                                                                    | Setback                                                       |  |  |  |  |
| Group icon                      |                                                                                                    |                                                                                      |                                                                                                    |                                                               |  |  |  |  |
|                                 | icon type on Initia<br>Note: Whether to displa<br>Note: If a given LOSSN<br>may be in operation<br>Note: When setting ven<br>ventilation icon wi<br>(This will occur wh                                                                                                    | l Setting Web.<br>y the filter sign can be se                                        | et on Initial Setting Web.<br>h multiple indoor unit gro<br>y shows that the unit is s<br>Slim units, the air condit<br>the interlocked LOSSN. | oups, the LOSSNAY unit<br>stopped.<br>tioning and interlocked |  |  |  |  |

| Item       |                                            | Desc                                                                          | ription                                 |                               |
|------------|--------------------------------------------|-------------------------------------------------------------------------------|-----------------------------------------|-------------------------------|
|            | (2) Ventilator (Lossnay)                   | group operation cond                                                          | ition                                   |                               |
|            | ON                                         | OFF                                                                           | Error                                   | Filter Sign                   |
|            | *                                          | **                                                                            | *                                       | N<br>N                        |
|            | Schedule set                               | Energy saving                                                                 |                                         |                               |
|            | *                                          | *                                                                             |                                         |                               |
| Group icon | Note: The energy saving ventilator units.  |                                                                               | the energy-saving contro                | ol is performed in a group of |
|            | (3) General equipment g                    |                                                                               |                                         |                               |
|            | ON                                         | OFF                                                                           | Error                                   | Schedule set                  |
|            |                                            |                                                                               | <u></u>                                 | <u></u>                       |
|            | Note: Other than lighting                  | g icons, pump or card ke                                                      | ey icons are also availab               | le.                           |
|            |                                            | ayed under the icon.<br>y the group names can b<br>ers, move the cursor to th | -                                       | Veb.                          |
|            | Condition List                             |                                                                               | Condition List                          |                               |
|            | ● <u>Update</u> [ <u>Auto</u> <b>Manua</b> | al] ● <u>Batch Operations</u>                                                 | ● <u>Update</u> [ <u>Auto</u> <b>Ma</b> | nual]   Batch Operations      |
| Group name | hall hallway                               | living r dining r                                                             |                                         |                               |
|            | lavatory spare ro                          | Lavatory(spare                                                                |                                         | lavatory(spare)               |
|            | With the display o                         | f group names                                                                 | Without the disp                        | play of group names           |

### 3-1-2 Checking the operation condition of groups in different blocks

MITSUBISHI Air (

Click [Block] in the screen showing the list of all groups to display the operation condition of air conditioner and general equipment groups for each block.

Use this screen if you want to check data not included in the List screen such as operation mode and set temperature or if you want to check operation condition for each block.

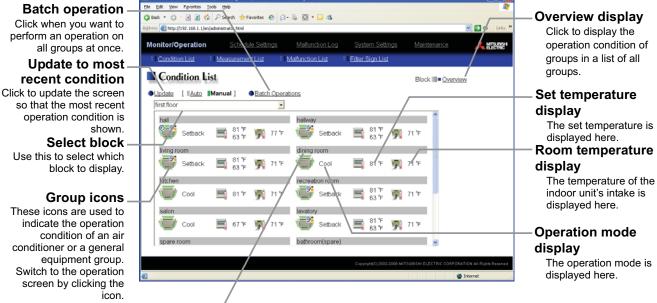

| Group name —    |
|-----------------|
| Group names are |
| displayed.      |

| Item                            | Description                                                                                                    |
|---------------------------------|----------------------------------------------------------------------------------------------------|
| Overview display                | Switches to the screen where you can check the operation condition of all the groups, which are displayed in a list.                                                                                                    |
| Update to most recent condition | Click [Update] to ensure the displayed items reflect the most recent operation condition.<br>When [Auto] is selected, information is updated automatically every minute to reflect the<br>latest information.                                                                                          |
| Batch operation                 | Click [Batch Operation] when you want to perform an operation on all groups in the block at once.                                                                                                    |
| Select block                    | Use this to select which block to display and perform operations on.                                                                                                    |
| Group icons                     | The operation condition is indicated by the icon that is displayed. To switch to the operation screen, click on the icon.                                                                                                    |
| Operation mode display          | The operation mode is displayed.                                                                                                    |
| Set temperature display         | The set temperature is displayed.<br>During setback operation, the upper limit (top row) and lower limit (bottom row)<br>temperatures will appear here.                                                                                                    |
| Room temperature display        | The temperature of the indoor unit's intake is displayed.<br>Note: Because the temperature displayed here is of the indoor unit's intake, it could be different from<br>the actual room temperature.<br>Note: The temperature display can be set to display in either Celsius (°C) or Fahrenheit (°F). |
| Group name                      | Group names are displayed.                                                                                                    |

## 3-2 Performing Air Conditioner or General Equipment Operations

Given below is an explanation of how to perform air conditioner or general equipment operations that target one group, one block, or all groups.

#### 3-2-1 Performing air conditioner operations that target one group

When you click on a group icon in the operation condition monitoring screen that shows the list of all groups or the list of groups in the selected block, the operation screen for that group will appear. The items shown in this screen are the current operation conditions. Modify the items you want to change and click [OK] to confirm the operation details. Click [Cancel] to return to the previous screen without making any changes.

Note: Only the ON/OFF operation is possible on the general equipment. No operation is possible on the general equipment on which the group operation is prohibited.

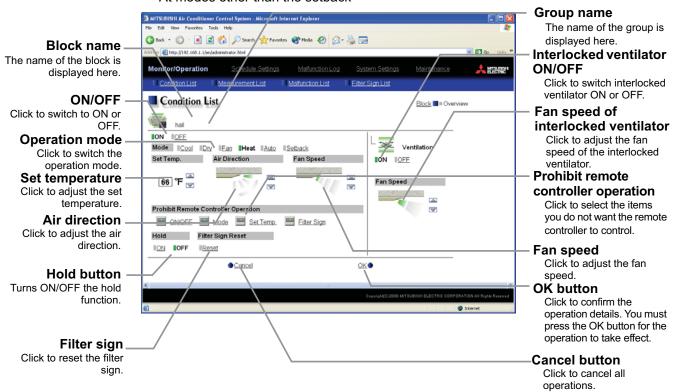

· At modes other than the setback

At the setback mode

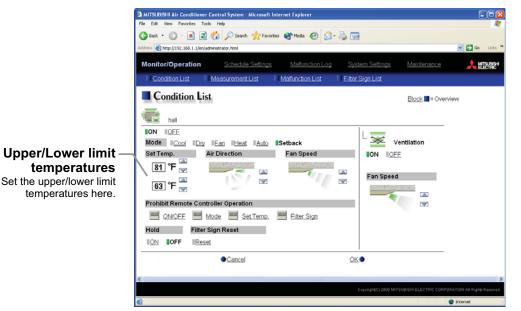

| Item                                 | Description                                                                                                    |
|--------------------------------------|----------------------------------------------------------------------------------------------------|
| ON/OFF                               | Click [ON] or [OFF] to switch to ON or OFF.                                                                                                    |
| Operation mode                       | Click [Cool], [Dry], [Fan], [Heat], [Auto] or [Setback] to switch the operation mode.<br>If it is a ventilator group, select [Bypass], [Heat Recovery] or [Auto].<br>Note: Some unit models do not support certain operation modes. Unsupported operation modes are<br>not displayed.                                                                                                    |
| Set temperature                      | Click Coll to adjust the set temperature.<br>For [Cool] and [Dry], the setting range is 67 ~ 87°F/19 ~ 30°C, for [Heat] it is 63 ~83°F/17 ~<br>28°C, and for [Auto] it is 67 ~ 83°F/19 ~ 28°C.<br>Note: The temperature setting range varies depending on the unit model.<br>Note: If it is a ventilator model, this item is not displayed.<br>Note: The temperature display can be set to display in either Celsius (°C) or Fahrenheit (°F).                                                                                                    |
| Upper/Lower limit<br>temperatures    | Upper limit temperature will appear at the top, and the lower limit temperature will appear at the bottom.<br>Click                                                                                                    |
| Air direction                        | Click Click Click to adjust the air direction.<br>Note: If it is a model that does not support air direction adjustment, this item is not displayed.<br>Note: Available functions vary depending on the unit model.                                                                                                    |
| Fan speed                            | Click Click Click Click to adjust the fan speed.<br>Note: If it is a model that does not support fan speed adjustment, this item is not displayed.<br>Note: Available functions vary depending on the unit model.                                                                                                    |
| Prohibit remote controller operation | Select the items you do not want the remote controller to control. Click the word part of [ON/<br>OFF], [Mode], [Set Temp] or [Filter Sign] and switch to prohibit or enable .<br>Note: For ventilator models, there are no [Mode] item or [Set Temp] item.                                                                                                    |
| Filter sign                          | Click [Reset] to specify whether to reset the filter sign. It is set to reset when a green indicator is displayed on the left of Reset ([ <b>Reset</b> ]).<br>Note: If filter signs are not triggered in the group, then this item is not displayed.                                                                                                    |
| Interlocked ventilator ON/<br>OFF    | Click [ON] or [OFF] to switch interlocked ventilator ON or OFF.<br>Note: For groups that are not connected to an interlocked ventilator, the items related to interlocked ventilators are not displayed.                                                                                                    |
| Fan speed of interlocked ventilator  | Click Click |
| Hold function                        | <ul> <li>Click [ON] or [OFF] to turn ON/OFF the hold function.</li> <li>Note: "Hold" is a function to keep the scheduled operation from taking place. When the Hold function is turned on, the current operation status is kept until it is turned off.</li> <li>Note: When this function is turned on, the following operation from the remote controller will be prohibited: Stop, operation mode change, preset temperature change. This cannot be overridden while the Hold function is effective.</li> </ul>                                                                                                    |

### **3-2-2 Performing the operations that target one block**

 Select the block you want to operate as an entire block from the operation condition monitoring screen for block lists and click [Batch Operation]. When air conditioner groups, ventilator (LOSSNAY) groups, and general equipment groups exist together in the selected block, a new screen will appear to select the group.

Click one of the [All air-conditioners in this block], [All LOSSNAY in this block], or [Other Equipment] and the screen to set the batch operation will appear.

If the block that was selected has only air conditioner groups or only LOSSNAY groups or only general equipment groups, this selection screen will not appear.

(2) After you have made the settings on the screen for batch operation, click [OK] and the operation settings for only the adjusted items will be sent to all the air conditioner, ventilator (LOSSNAY) groups, or general equipment groups contained in the selected block.

To return to the previous screen without performing any operations, click [Cancel].

Note: When resetting the filter sign as part of a one-block batch operation, the accumulated ON time used to trigger the filter sign will be reset in all units belonging to the selected block, irrespective of whether or not the filter sign was triggered. Use the reset filter sign operation in a batch operation in a case such as when all the unit filters in the same batch are cleaned at once.

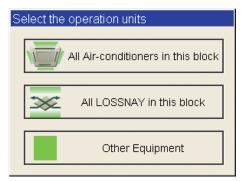

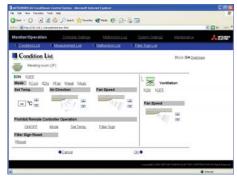

### 3-2-3 Performing the operations that target all groups

(1) Click [Batch Operation] from the operation condition monitoring screen that displays all groups in a list. When air conditioner groups, ventilator (LOSSNAY) groups, and general equipment groups exist together in the system, a new screen will appear to select the group. Click one of the [All air-conditioners], [All LOSSNAY], or [Other Equipment] and the screen to set the batch operation will appear.

If the system has only air conditioner groups or only LOSSNAY groups or only general equipment groups, this selection screen will not appear.

(2) After you have made the settings on the screen for batch operation, click [OK] and the operation settings for only the adjusted items will be sent to all the air conditioner, ventilator (LOSSNAY) groups, or general equipment groups. To return to the previous screen without performing any

operations, click [Cancel].

Note: When resetting the filter sign as part of an all-groups batch operation, the accumulated ON time used to trigger the filter sign will be reset in all units, irrespective of whether or not the filter sign was triggered. Use the reset filter sign operation in a batch operation in a case such as when all the unit filters are cleaned at once.

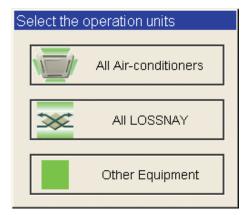

| lonitor/Operation |                                |             |             | Merchance Azz  |
|-------------------|--------------------------------|-------------|-------------|----------------|
| Conduction        | Managementics                  | Meteologica | Electratiat |                |
| Condition Li      | 0.5                            |             |             | Elock Chierdow |
| ION IDEE          |                                |             | 1           |                |
|                   | Fan Road Toda<br>Air Direction | Fan Speed   | Vert        | lation         |
|                   |                                | Fan Speed   | Fan Speed   |                |
| Set Temp.         | Air Direction                  |             | ION IGEE    |                |

# 3-3 Checking the Measurement Condition

Given below is how to check the measurement condition either by list or graph.

#### 3-3-1 Using a measurement list

Click [Monitor/Operation] in the menu, and click [Measurement List] in the sub menu to display a list of the measurement condition.

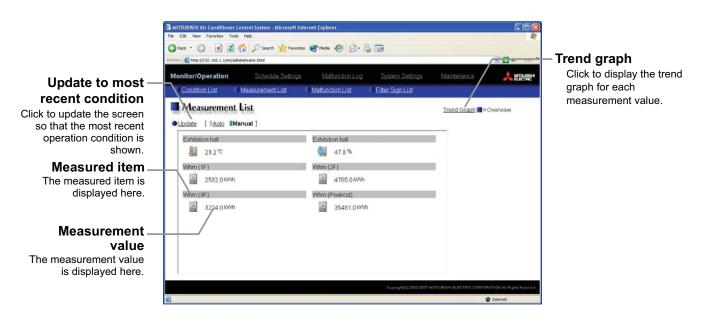

| Item                            | Description                                                                                                    |            |          |  |  |  |
|---------------------------------|----------------------------------------------------------------------------------------------------|------------|----------|--|--|--|
| Trend graph                     | Switches to the screen where the measurement value can be checked by graph.                                                                                                    |            |          |  |  |  |
| Update to most recent condition | Click [Update] to ensure the displayed items reflect the most recent operation condition.<br>When [Auto] is selected, information is updated automatically every minute to reflect the<br>latest information.                                                |            |          |  |  |  |
|                                 | The present value is displayed.         Note: The icon is displayed in vermilion when the measured value exceeds the upper limit alarm value or the lower limit alarm value that is set on Initial Setting Web.         Normal       Upper/lower limit alarm |            |          |  |  |  |
| Measurement value               | Temperature sensor                                                                                                    |            | <u>J</u> |  |  |  |
|                                 | Humidity sensor                                                                                                    |            |          |  |  |  |
|                                 | Humidity sensor                                                                                                    | <b>_</b> _ | (),      |  |  |  |

### 3-3-2 Using a graph

Click [Trend Graph] on the measurement condition list screen, and select the measured item to be displayed. The measured value can be checked by graph. The graph can also be downloaded as a CSV file.

Note: [Temperature], [Humidity] can be displayed in the trend graph.

(Only a AI controller's Temperature and Humidith can be displayed.)

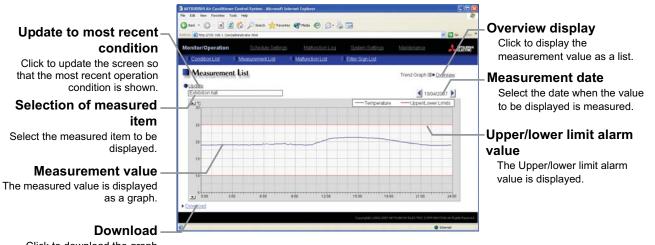

Click to download the graph being displayed.

| Item                               |                                     | Description                                                                                                    |  |  |  |
|------------------------------------|-------------------------------------|----------------------------------------------------------------------------------------------------|--|--|--|
| Overview                           |                                     | Switches to the screen where the measurement value can be checked as a list.                                                                                                    |  |  |  |
| Update to most recent<br>condition |                                     | Click [Update] to ensure the displayed items reflect the most recent operation condition.                                                                                                    |  |  |  |
| Selection of measured item         |                                     | Click the [Selection of measured item], and select the measured item to be displayed fro<br>the list.<br>Note: When the peak cut function is used, selecting [Peak cut control] is possible, and the elect<br>power and the control level can be displayed as a graph.                                                                                                    |  |  |  |
| Measurement date                   |                                     | <ul> <li>Select the date when the value to be displayed is measured.</li> <li>Note: The period of time that the graph for temperature/humidity can be displayed varies depending on the data saving interval. When the interval is 5 minutes, the graph can be displayed for 10 days, when 1 minutes, for 2 days.</li> <li>Note: The graph for peak cut control can be displayed for 3 days, the previous, the current, and the following day.</li> </ul> |  |  |  |
| Temperature,                       | Measurement value                   | The measured item is displayed as a graph.<br>Note: The temperature/humidity data saving interval can be set on Initial Setting Web. (Select<br>between 1 min./2 min./5 min.)                                                                                                    |  |  |  |
| humidity                           | Upper/lower<br>limit alarm<br>value | Upper/lower limit alarm value that is set on Initial Setting Web is displayed.<br>When the measurement value exceeds the upper/lower limit alarm value, the area that is<br>above/below than the upper/lower limit alarm value is displayed in yellow.                                                                                                    |  |  |  |

| Item     |                                                                                                    |                                                                                                    | Description                                                                                                    |
|----------|----------------------------------------------------------------------------------------------------|----------------------------------------------------------------------------------------------------|----------------------------------------------------------------------------------------------------|
|          | Click [Downloa                                                                                       | d] to downlo                                                                                                    | oad the graph being displayed.                                                                                      |
|          |                                                                                                    |                                                                                                    | oaded data is as follows.                                                                                           |
|          | It.                                                                                                  | em                                                                                                    | Format                                                                                                    |
|          | First line                                                                                           | File type                                                                                                    | 121: Temperature data<br>122: Humidity data                                                                         |
|          | Second line                                                                                          | Date                                                                                                    | yyyy/mm/dd<br>Note: The date format set on Initial Setting Web. will be<br>applied.                                 |
|          | Third line                                                                                           | Trend target                                                                                                    | Temperature: "Address" + M-NET address + "-" + Sensor No.<br>Humidity: "Address" + M-NET address + "-" + Sensor No. |
|          | Fourth line                                                                                          | Measured<br>item                                                                                                    | Temperature: "Time,Temperature(deg C)"<br>Humidity: "Time,Humidity(%)"                                              |
|          | Fifth line or later                                                                                  | Data                                                                                                    | Temperature: hh:MM, Temperature<br>Humidity: hh:MM, Humidity                                                        |
| Download | Addi<br>Time<br>00:0<br>00:1<br>00:1<br>23:5<br>23:5<br>23:5<br>23:5<br>23:5<br>23:5<br>23:5<br>23:5 | 4/2007<br>ress 50-1<br>e, Temperature<br>0,20.3<br>5,20.1<br>0,19.8<br>5,19.3<br>0,18.8<br>5,18.5<br>data cannot b<br>ed properly, un<br>sive FTP (for fil<br>em compatibilit<br>(Refer to the i | e<br>hcheck the<br>rewall and<br>ty)"                                                                               |

# 3-4 Checking the List of Malfunctioning Units

Click the menu item [Monitor/Operation] and then click the sub menu [Malfunction List]. A list of units that are currently malfunctioning appears.

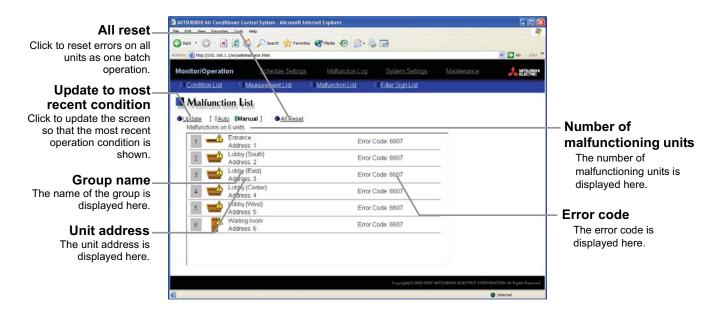

| Item                            | Description                                                                                                    |  |  |  |  |  |
|---------------------------------|----------------------------------------------------------------------------------------------------|--|--|--|--|--|
| Update to most recent condition | Click [Update] to ensure the displayed items reflect the most recent operation condition.<br>When [Auto] is selected, information is updated automatically every minute to reflect the<br>latest information. |  |  |  |  |  |
| All reset                       | Click [All Reset] when you want to reset the errors on all the malfunctioning units at once.                                                                                                    |  |  |  |  |  |
| Number of malfunctioning units  | The number of malfunctioning units is displayed.                                                                                                    |  |  |  |  |  |
| Group name                      | The name of the group is displayed.<br>Note: If a unit, such as an outdoor unit or system controller, has not been registered in a group that<br>is the object of the operation, this area will be blank.     |  |  |  |  |  |
| Unit address                    | The unit address is displayed.                                                                                                    |  |  |  |  |  |
| Error code                      | The error code of the error that is causing the malfunction is displayed.                                                                                                    |  |  |  |  |  |

## 3-5 Checking the List of Units with a Triggered Filter Sign

Click the menu item [Monitor/Operation] and click the sub menu [Filter Sign List]. A list of the units with a triggered filter sign appears.

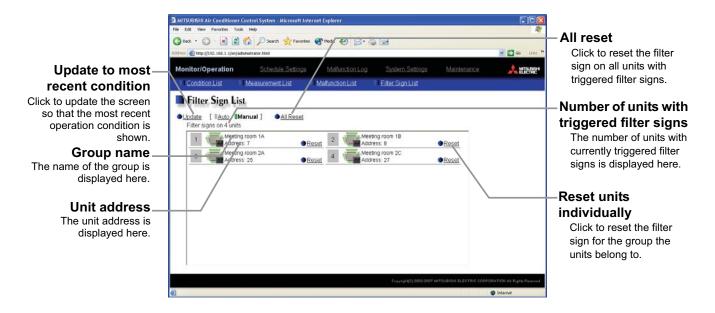

| Item                                           | Description                                                                                                    |
|------------------------------------------------|----------------------------------------------------------------------------------------------------|
| Update to most recent condition                | Click [Update] to ensure the displayed items reflect the most recent operation condition.<br>When [Auto] is selected, information is updated automatically every minute to reflect the latest information. |
| All reset                                      | Click [All Reset] when you want to reset the filter sign on all units with a triggered filter sign at once.                                                                                                |
| Number of units with<br>triggered filter signs | The number of units with currently triggered filter signs is displayed.                                                                                                    |
| Group name                                     | The group name is displayed.                                                                                                    |
| Unit address                                   | The unit address is displayed.                                                                                                    |
| Reset units individually                       | Click [Reset] when you want to reset the filter sign for the group the units belong to.                                                                                                    |

# **3-6 Setting Schedules**

It is possible to use the annual schedule and today's schedule as well as additional functions for the weekly schedule.

| Weeklyschedule                                                                                                    |
|----------------------------------------------------------------------------------------------------|
| (1) Frequency of operations per day<br>12 operations                                                                                                    |
| (2) Operation items                                                                                                    |
| [1] ON/OFF<br>[2] Operation mode([Cool], [Dry], [Fan], [Heat] , [Auto] or [Setback])                                                                                 |
| [3] Temperature setting (63 ~ 87°F/17~30°C)                                                                                                    |
| Note: Settable temperature range varies according to model.<br>Note: The CITY MULTI model supports a temperature setting range of 53~83°F/12~28°C when in Heat mode. |
| [4] Prohibit/enable remote controller operation                                                                                                    |
| ( <u>3) Time setting unit</u><br>1 min                                                                                                    |
|                                                                                                    |

Annual schedule

Up to 50 days per year, such as public holidays and summer vacation can be scheduled as days that do not comply with the weekly schedule.

Today's schedule

A schedule for that day can be modified without modifying the weekly schedule or annual schedule.

It is possible to set different weekly/annual/today's schedules for each air conditioner group. Moreover, for any weekly/annual/today's schedule run for a particular day, the priority in which it is run will be from the highest and the order will be [Today's], [Annual], [Weekly].

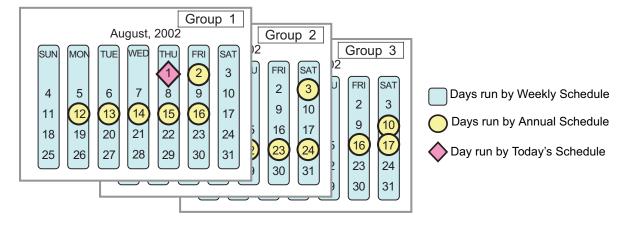

### 3-6-1 Setting the Weekly Schedule

Click the menu item [Schedule Settings] and click [Weekly Schedule] in the sub menu to display the Weekly Schedule setting screen. To set a weekly schedule, you first must select what will be the target of this schedule and then set the schedule details from Sunday right through to Saturday.

Note: When the contents of an operation are executed as part of a schedule these contents will continue to be in effect until they are changed by a schedule or browser etc. Therefore, if you are setting a schedule that is only for a particular day, be sure to set your schedule in a way that will not impact on the next day's operation.

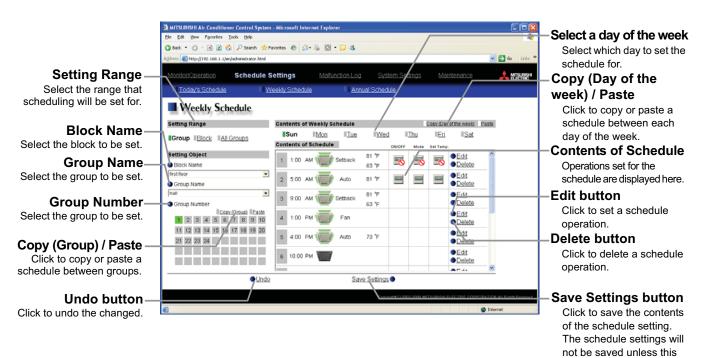

# For example, if you wish to prohibit operations being performed from the remote controller after 17:00, set a Prohibit operation for 17:00 and set an Enable operation for 23:59.

### (1) Select the target for the schedule being set

#### (1-1) Select a particular group

If you wish to set a schedule for a particular group, select [Group] from the Setting Range box.

Select the name of the block that the group belongs to, and then select the group name in the Setting Object box. Alternatively it is possible to just select the group name and the group

number. Once the group is selected, the contents of the schedule saved for that group will be displayed in the Contents of Schedule box.

# Setting Range Group Block All Groups Setting Object Block Name

button is pressed.

| Tenant (2F)  |     |      |     |     |    |      |    |      |    |             |
|--------------|-----|------|-----|-----|----|------|----|------|----|-------------|
| I Group Name |     |      |     |     |    |      |    |      |    |             |
| Tenant 1     |     |      |     |     |    |      |    |      |    |             |
|              | Gro | up N | lum | ber |    |      |    |      |    |             |
|              |     |      |     |     |    | Сору |    | oup) | Pa | <u>aste</u> |
|              | 1   | 2    | 3   | 4   | 5  | 6    | 7  | 8    | 9  | 10          |
|              | 11  | 12   | 13  | 14  | 15 | 16   | 17 | 18   | 19 | 20          |
|              | 21  | 22   | 23  | 24  | 25 | 26   | 27 | 28   | 29 | 30          |
|              | 31  | 32   | 33  | 34  | 35 | 36   | 37 | 38   | 39 | 40          |
|              | 41  | 42   | 43  | 44  | 45 | 46   | 47 | 48   | 49 | 50          |

#### (1-2) Select all groups in a block

If you want to set a schedule to be used by all groups in a block, select [Block] from the Setting Range box.

Select the name of the block that the groups belong to from the Setting Object box. Alternatively, if you click on a group number, the block that the group belongs to gets selected (groups cannot be selected unless they belong to a block).

When air conditioner groups, ventilator (LOSSNAY) groups, and general equipment groups exist together in the selected block, a new screen will appear to select the group. Click one of the [All airconditioners in this block], [All LOSSNAY in this block], or [Other Equipment] and the screen to set the batch operation will appear. If the system has only air conditioner groups or only LOSSNAY groups or only general equipment groups, this selection screen will not appear.

Next a screen to select the schedule setup method will appear. Select either [New settings] or [Based on the following group settings]. If you plan to add to an existing setting, and then choose to base it on an existing setting and select the name of the group you want to base the setting on and click the [OK] button.

If you chose to make a new setting, the Contents of Schedule box will appear completely blank. If you chose to base your setting on an existing group, the contents of the schedule set for that group will appear in the Contents of Schedule box.

#### (1-3) Select all groups

When you want to set a schedule that will apply to all groups, select [All Group] in the Setting Range box.

When air conditioner groups, ventilator (LOSSNAY) groups, and general equipment groups exist together in the system, a new screen will appear to select the group. Click one of the [All air-conditioners], [All LOSSNAY], or [Other Equipment] and the screen to set the batch operation will appear.

If the system has only air conditioner groups or only LOSSNAY groups or only general equipment groups, this selection screen will not appear.

Group Block All Groups

Setting Range

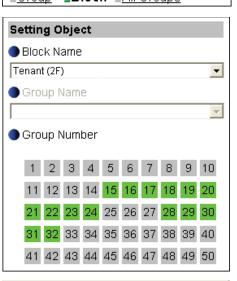

#### Select the operation units

S

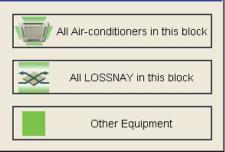

| chedule Settings                                    |        |
|-----------------------------------------------------|--------|
| C New settings<br>• Based on the following group se | ttings |
| Tenant 1                                            | ▼      |
| Cancel                                              | ок     |

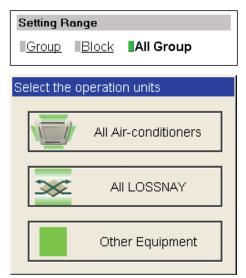

Next a screen to select the schedule setup method will appear. Select either [New settings] or [Based on the following group settings]. If you plan to add to an existing setting, and then choose to base it on an existing setting and select the name of the group you want to base the setting on and click the [OK] button. If you chose to make a new setting, the Contents of Schedule box will appear completely blank. If you chose to base your setting on an existing group, the contents of the schedule set for that group will appear in the Contents of Schedule box.

#### (2) Select the day of the week

Click the day of the week listed in the Contents of Weekly Schedule box you want to set the schedule for. You can select from Sunday through to Saturday.

#### (3) Set the contents of the schedule

When one of the [Edit] buttons in the Contents of Schedule box is clicked, a screen to set a schedule operation will appear. Use this screen to set when to run an operation and set the type of schedule operation (ON/OFF, operation mode, temperature setting, prohibit remote controller operation) and then press the [OK] button.

It is also possible to set a schedule operation that is only an operation mode or temperature setting modification. To do this, simply limit your setting to the particular details you want to change.

The upper/lower limit temperatures must be set to operate the unit in the Setback mode.

- Note: When setting a schedule for all groups or for a block, it is possible to set all operation modes such as Auto mode etc, but if some targeted air conditioner units do not have such a function, then those units will not run in the specified mode. When setting the schedule, consider what functions are supported by the air conditioner units.
- Note: When setting a schedule for all groups or for a block, it is possible to set prohibit remote controller items individually. When allowing remote controller operation under K control, however, all items must be set enable.
- Note: When setting a schedule for ventilator units, the temperature setting is not displayed. Moreover, the prohibit remote controller operation is simply [ON/OFF].

Note: Only the ON/OFF operation is possible on the general equipment.

#### (4) Copy a schedule to another day of the week or to another group

When copying a schedule between each day of the week, click "Copy (Day of the week)" button. The color of the button turns to green (which means the button is selected). Select the desired day, and click "Paste" button.

When copying the entire week's schedule between groups, click "Copy (Group)" button. Select the desired group, and click "Paste" button.

Note: Copied schedule cannot be pasted to different type of equipment. For example, schedule copied on the air conditioner cannot be pasted to the ventilator equipment.

Note: The operation mode that can be pasted and the temperature setting range vary depending on the unit type.

### (5) Save the contents of schedule

After you have finished setting the contents of the schedule, save the schedule setting by clicking the [Save Settings] button. If the contents of the schedule setting have changed since the previous save, you can click the [Undo] button to restore the setting contents back to the saved settings.

Note: When saving a schedule setting for all groups or for a block containing multiple groups, it can take several minutes until the setting is complete due to the large number of units being set.

| Schedule Settings                                 |        |
|---------------------------------------------------|--------|
| ○ New settings ● Based on the following group set | ttings |
| Tenant 1                                          | •      |
| Cancel                                            | ок     |

| Contents of | Contents of Weekly Schedule |     |     |     | py (Day of th | e week) [ |
|-------------|-----------------------------|-----|-----|-----|---------------|-----------|
| Sun         | Mon                         | Tue | Wed | Thu | Fri           | Sat       |

|                    | Schedule Settin    | gi Mataza   |        |                   |                         | 1               |
|--------------------|--------------------|-------------|--------|-------------------|-------------------------|-----------------|
| Todays Schedule    | Yinniy.            | Schedule    | Amuri  | Schedule          |                         |                 |
| Weekly Sch         | edule              |             |        |                   |                         |                 |
|                    |                    |             |        |                   |                         |                 |
| [01 춼 [00 춼 [44    |                    |             |        |                   |                         |                 |
| BON ROLE           |                    |             |        |                   |                         |                 |
|                    | ICool IDry IEa     | a Rhad TAdo | Setbac | ck                |                         |                 |
| Set Temp.          |                    |             |        |                   |                         |                 |
| 81 °F              |                    |             |        |                   |                         |                 |
| 63 'F              |                    |             |        |                   |                         |                 |
| Prohibit Remote Co | ntroller Operation |             |        |                   |                         |                 |
| <b>ONIGEE</b>      | Mode               | SetTemp.    |        |                   |                         |                 |
|                    |                    |             |        |                   |                         |                 |
|                    | Cancel             |             | 010    |                   |                         |                 |
|                    |                    |             | 4      |                   |                         |                 |
|                    |                    |             | 4      | Franky (C, 194 ar | Service Internet States | Artics at logis |
|                    |                    |             | /      |                   |                         | Ø jobartast     |

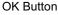

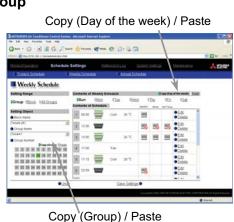

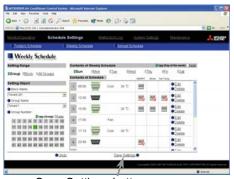

Save Settings button

### 3-6-2 Setting an Annual Schedule

Click the menu item [Schedule Settings] and click [Annual Schedule] in the sub menu to display the Annual Schedule setting screen. You can use the annual schedule to set schedules for days such as public holidays and summer vacation that need to be scheduled differently to the weekly schedule. For each air conditioner group, it is possible to set 50 day-long settings up to 24 months into the future (including the current month). Settings for days that have passed will be deleted automatically.

To set an annual schedule, first select the range and object of the schedule setting and then set the contents of the schedule for each schedule pattern. After setting the contents of the schedule pattern (Pattern 1 - 5), allocate the schedule pattern you wish to use for the days such as public holidays or summer vacation you are setting the annual schedule for.

Note: When the contents of an operation are executed as part of a schedule these contents will continue to be in effect until they are changed by a schedule or browser etc. Therefore, if you are setting a schedule that is only for a particular day, be sure to set your schedule in a way that will not impact on the next day's operation.

For example, if you wish to prohibit operations being performed from the remote controller after 17:00, set a Prohibit operation for 17:00 and set an Enable operation for 23:59.

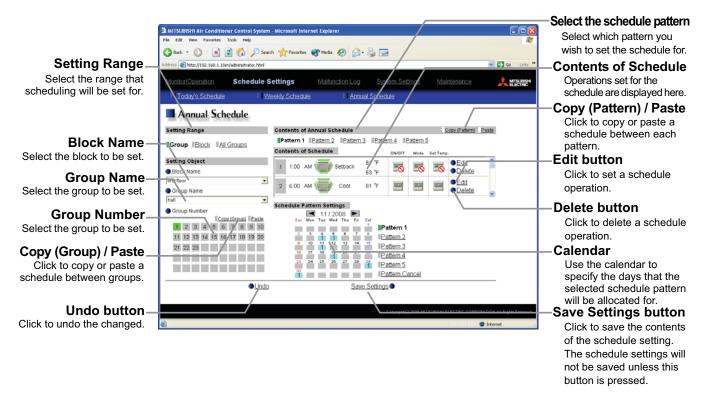

#### (1) Select the target for the schedule being set

Follow the procedure outlined for the weekly schedule (see 3-6-1) to select the range and object of the schedule setting.

#### (2) Select the schedule pattern you want to set

In the Contents of Annual Schedule box situated at the upper right part of the screen, choose the pattern you wish to set from Pattern 1 - 5. (If you do not need to modify any of the existing schedule pattern settings, then skip steps (2) and (3).)

| Contents of Annual Sch | nedule    |           |           | <u>C</u> |
|------------------------|-----------|-----------|-----------|----------|
| Pattern 1 Pattern 2    | Pattern 3 | Pattern 4 | Pattern 5 |          |

### (3) Set the contents of the schedule setting

When one of the [Edit] buttons in the Contents of Schedule box is clicked, a screen to set a schedule operation will appear. Use this screen to set when to run an operation and set the type of schedule operation (ON/OFF, operation mode, temperature setting, prohibit remote controller operation) and then press the [OK] button.

It is also possible to set a schedule operation that is only an operation mode or temperature setting modification. To do this, simply limit your setting to the particular details you want to change.

The upper/lower limit temperatures must be set to operate the unit in the Setback mode.

Note: When setting a schedule for all groups or for a block, it is possible to set all operation modes such as Auto mode etc, but if some targeted air conditioner units do not have such a function, then those units will not run in the specified mode. When setting the schedule, consider what functions are supported by the air conditioner units.

- Note: When setting a schedule for all groups or for a block, it is possible to set prohibit remote controller items individually. When allowing remote controller operation under K control, however, all items must be set enable.
- Note: When setting a schedule for ventilator units, the temperature setting is not displayed. Moreover, the prohibit remote controller operation is simply [ON/OFF].

Note: Only the ON/OFF operation is possible on the general equipment.

#### (4) Specify the day(s) for pattern allocation

Allocate the set schedule pattern for days such as public holidays or summer vacation that has scheduling requirements different to the weekly schedule.

To allocate a schedule pattern to a day, first click the pattern you wish to allocate to select it and then select the day in the calendar by clicking on the rectangle corresponding to the day. When selected, the day will display the number of the pattern that has been allocated. If you wish to remove a pattern allocation from a day, select [Pattern Cancel] and then click on that day's rectangle.

#### (5) Copy a schedule to another pattern or to another group

When copying a schedule between each pattern, click "Copy (Pattern)" button. The color of the button turns to green (which means the button is selected). Select the desired pattern, and click "Paste" button.

When copying all patterns of schedules or an allocated day of the pattern between each group, click "Copy (Group)" button. Select the desired group, and click "Paste" button.

- Note: Copied schedule cannot be pasted to different type of equipment. For example, schedule copied on the air conditioner cannot be pasted to the ventilator equipment.
- Note: The operation mode that can be pasted and the temperature setting range vary depending on the unit type.

#### (6) Save the contents of schedule

After you finished setting the contents of the schedule, save the schedule setting by clicking the [Save Settings] button. If the contents of the schedule setting have changed since the previous save, you can click the [Undo] button to restore the setting contents back to the saved settings.

Note: When saving a schedule setting for all groups or for a block containing multiple groups, it can take several minutes until the setting is complete due to the large number of units being set.

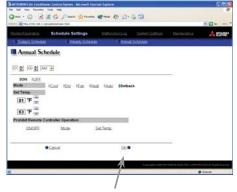

OK Button

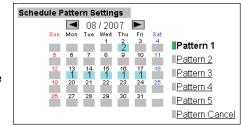

Copy (Pattern) / Paste

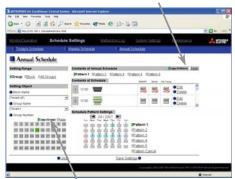

Copy (Group) / Paste

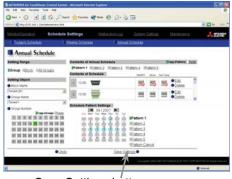

Save Settings button

### 3-6-3 Modifying Today's Schedule

Click the menu item [Schedule Settings], or click [Today's Schedule] in the sub menu to display the Today's Schedule setting screen. Today's Schedule can be used to set a valid schedule for just the current day without modifying the weekly or annual schedule.

To set Today's Schedule, first select the range and object of the setting and then set the contents of the schedule.

Note: When the contents of an operation are executed as part of a schedule these contents will continue to be in effect until they are changed by a schedule or browser etc. Therefore, if you are setting a schedule that is only for a particular day, be sure to set your schedule in a way that will not impact on the next day's operation.

For example, if you wish to prohibit operations being performed from the remote controller after 17:00, set a Prohibit operation for 17:00 and set an Enable operation for 23:59.

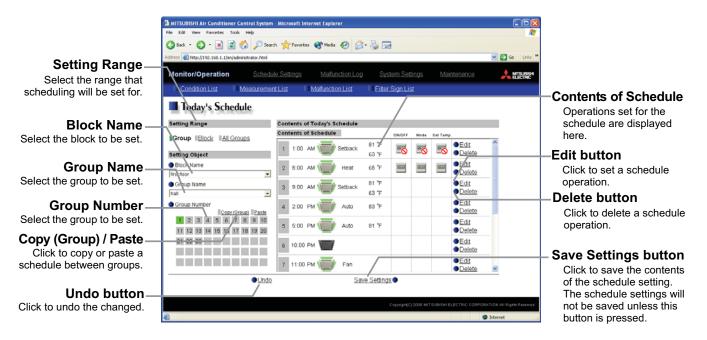

### (1) Select the target for the schedule being set

Follow the procedure outlined for the weekly schedule (see 3-6-1) to select the range and object of the schedule setting.

#### (2) Set the contents of the schedule setting

When one of the [Edit] buttons in the Contents of Schedule box is clicked, a screen to set a schedule operation will appear. Use this screen to set when to run an operation and set the type of schedule operation (ON/OFF, operation mode, temperature setting, prohibit remote controller operation) and then press the [OK] button.

It is also possible to set a schedule operation that is only an operation mode or temperature setting modification. To do this, simply limit your setting to the particular details you want to change.

The upper/lower limit temperatures must be set to operate the unit in the Setback mode.

Note: When setting a schedule for all groups or for a block, it is possible to set all operation modes such as Auto mode etc, but if some targeted air conditioner units do not have such a function, then those units will not run in the specified mode. When setting the schedule, consider what functions are supported by the air conditioner units.

|                     |                                                                                                    | engs Mataninia  |               | Mantonarice         | A13               |
|---------------------|----------------------------------------------------------------------------------------------------|-----------------|---------------|---------------------|-------------------|
| Today's Sche        | Contraction of the local division of the local division of the loc | i Mathadan List | EtherSignList |                     |                   |
| Today's Sche        | oute                                                                                                    |                 |               |                     |                   |
| [01 축] [00 축] [AM ] | •                                                                                                    |                 |               |                     |                   |
| ION IDEE            |                                                                                                    |                 |               |                     |                   |
|                     | Cool IDy IE                                                                                                    | a) 15ad 16da 15 | etback        |                     |                   |
| Set Temp.           |                                                                                                    |                 |               |                     |                   |
| 81 'F               |                                                                                                    |                 |               |                     |                   |
| 63 °F 💮             |                                                                                                    |                 |               |                     |                   |
| Prohibit Remote Con | troller Operation                                                                                                    |                 |               |                     |                   |
| ONICEE              | Made                                                                                                    | Set.Texp.       |               |                     |                   |
| •:                  | Carcell                                                                                                    | 15              |               |                     |                   |
|                     |                                                                                                    |                 | Lasty 47 Dis  | WTHINK GALTING LANS | lettite Arkigia P |
|                     |                                                                                                    |                 |               |                     | Distant .         |

- Note: When setting a schedule for all groups or for a block, it is possible to set prohibit remote controller items individually. When allowing remote controller operation under K control, however, all items must be set enable.
- Note: When setting a schedule for ventilator units, the temperature setting is not displayed. Moreover, the prohibit remote controller operation is simply [ON/OFF].

Note: Only the ON/OFF operation is possible on the general equipment

### (3) Copy a schedule to another group

When copying a schedule of the day between each group, click "Copy (Group)". The color of the button turns to green (which means the button is selected). Select the desired group, and click "Paste" button.

- Note: Copied schedule cannot be pasted to different type of equipment. For example, schedule copied on the air conditioner cannot be pasted to the ventilator equipment.
- Note: The operation mode that can be pasted and the temperature setting range vary depending on the unit type.

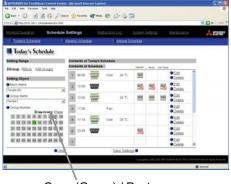

Copy (Group) / Paste

#### (4) Save the contents of schedule

After you have finished setting the contents of the schedule, save the schedule setting by clicking the [Save Settings] button.

If the contents of the schedule setting have changed since the previous save, you can click the [Undo] button to restore the setting contents back to the saved settings.

Note: When saving a schedule setting for all groups or for a block containing multiple groups, it can take several minutes until the setting is complete due to the large number of units being set.

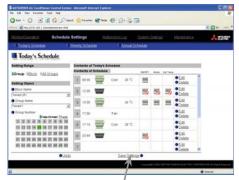

Save Settings button

### 3-7 Checking the Malfunction Log

Click the menu item [Malfunction Log] to display a log of unit errors (the last 64 errors). Click the sub menu [Communication Error] to display, the M-NET communication error log.

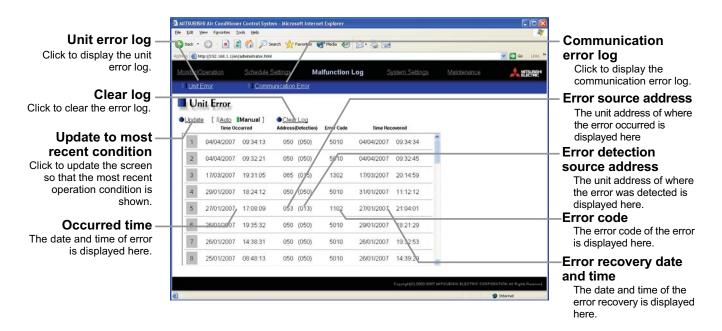

| Item                            | Description                                                                                                    |
|---------------------------------|----------------------------------------------------------------------------------------------------|
| Unit error log                  | Click [Unit Error] to display the unit error log.                                                                                                    |
| Communication error log         | Click [Communication Error] to display the M-NET communication error log.                                                                                                    |
| Update to most recent condition | Click [Update] to ensure the displayed items reflect the most recent condition.<br>When [Auto] is selected, information is updated automatically every minute to reflect the latest information. |
| Clear log                       | Click [Clear Log] to clear the error log that is being displayed.                                                                                                    |
| Time Occurred                   | The date and time of when the error occurred is displayed.                                                                                                    |
| Error source address            | The unit address of where the error occurred is displayed.                                                                                                    |
| Error detection source address  | The unit address of where the error was detected is display.                                                                                                    |
| Error code                      | The error code of the error is displayed.                                                                                                    |
| Time Recovered                  | The date and time of the error recovery is displayed.                                                                                                    |

## 3-8 Setting the Current Date and Time

Click the menu item [System Settings] and the Date/Time Setting screen will appear. Enter the current date and time and then press the [Save settings] to set it.

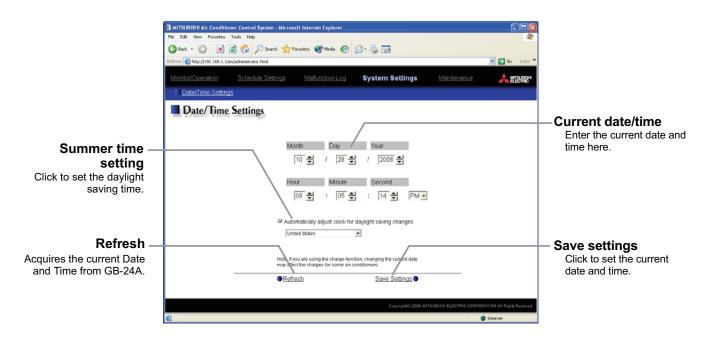

| Item                | Description                                                                                                    |                          |  |  |
|---------------------|----------------------------------------------------------------------------------------------------|--------------------------|--|--|
| Current date/time   | Enter the current date and time.                                                                                                    |                          |  |  |
| Save Settings       | Click the [Save Settings] to set the current date and time.                                                                                                    |                          |  |  |
| Refresh             | Acquires the current Date and Time from GB-24A.                                                                                                    |                          |  |  |
| Summer time setting | Click and tick the "Automatically adjust clock for daylight saving chan<br>daylight saving time automatically, and select the applicable country.<br>Note: If the applicable country is not in the selection bar, select "Custom<br>Settings" button that will appear on the right to set the daylight savin<br>Settings<br>Custom Settings<br>Custom Setting Screen | Settings". Click "Custom |  |  |

## 3-9 Checking the Send Mail Log

Click the menu item [Maintenance] to display the log of mail sent when an error occurred and after error recovery. In order for a mail to be sent when an error occurs, the date related to sending the mail must be to set using Initial Setting Web.

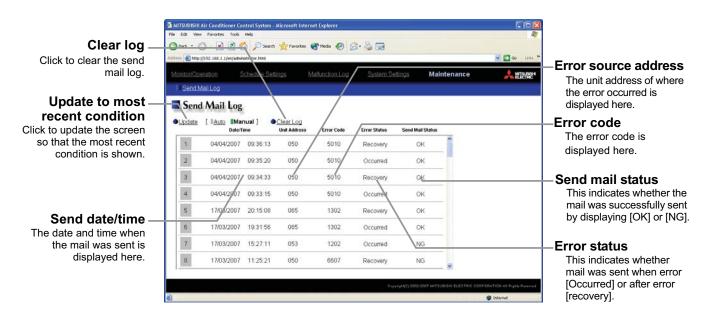

| Item                            | Description                                                                                                    |
|---------------------------------|----------------------------------------------------------------------------------------------------|
| Update to most recent condition | Click [Update] to ensure the displayed items reflect the most recent condition.<br>When [Auto] is selected, information is updated automatically every minute to reflect the<br>latest information.                                                                                                    |
| Clear log                       | Click [Clear Log] to clear the send mail log.                                                                                                    |
| Send date/time                  | The date and time of when the error occurred is displayed.                                                                                                    |
| Error source address            | The unit address of where the error occurred is displayed.<br>Note: When an error occurs on the general equipment that is connected via DIDO controller, M-NET<br>address of the DIDO controller will be displayed. (Which means an error occurs on one of the<br>general equipment that is connected to the DIDO controller) |
| Error code                      | The error code of the error is displayed.                                                                                                    |
| Error status                    | This indicates whether mail was sent when error occurred or after error recovery.                                                                                                    |
| Send mail status                | This indicates whether the mail was successfully sent by displaying [OK] or [NG].                                                                                                    |

# **4 Registering a License for Optional Functions**

Given below is an explanation on how to register a license for optional functions. In the Login screen for managers (see 3-1), click [Registration of Optional Functions] and the Registration of Optional Functions screen will appear.

Please ask the dealer you purchased the product from for more details on the optional functions and how to purchase a license number.

|                                                                | MITSUBISHI Air Conditioner Control System - Microsoft Internet Explorer                                                                  |                                                 |                                                                                         |
|----------------------------------------------------------------|----------------------------------------------------------------------------------------------------|-------------------------------------------------|-----------------------------------------------------------------------------------------|
|                                                                | File Edit View Favorites Tools Help                                                                                                    | <b>A</b>                                        |                                                                                         |
|                                                                | Ġ Back • 🐑 · 🗷 🙆 🏠 🔎 Search 🤺 Favorites 🚳 Media 🤣 🍰 - چ 🚍                                                                                |                                                 |                                                                                         |
|                                                                | Address 🗃 http://192.168.1.1/en/administrator.html                                                                                       | Go Links 🎽                                      |                                                                                         |
|                                                                |                                                                                                    |                                                 | Sub menu                                                                                |
|                                                                | Registration of Optional Functions                                                                                                    | Login Page                                      | Click to return to the Login<br>Page.                                                   |
| Current Status —                                               | Selecting Optional Function                                                                                                    |                                                 | —Optional function<br>selection box                                                     |
| This indicates whether the optional function is                | Current Status                                                                                                    |                                                 | Select the optional function you want to register.                                      |
| available for use.                                             | Available                                                                                                    |                                                 | l is successive how out the                                                             |
| <b>Software version</b> —<br>Software version is<br>displayed. | Registration of License Number           1224         -[5678]         -[9012]         -[3456]         -[7890]           Software Version |                                                 | License number entry<br>field<br>Enter the license number<br>required for registration. |
|                                                                | Ver. 9.01                                                                                                    |                                                 |                                                                                         |
| Pogistration of                                                | Register the license                                                                                                    |                                                 |                                                                                         |
| Registration of                                                | /                                                                                                    |                                                 |                                                                                         |
| license button                                                 |                                                                                                    |                                                 |                                                                                         |
| Click to register your                                         | Copyright(C) 2008 MITS                                                                                                    | UBISHI ELECTRIC CORPORATION All Rights Reserved |                                                                                         |
| license.                                                       | ð                                                                                                    | Internet                                        |                                                                                         |

#### (1) Open the Registration of Optional Function screen

Enter the web page address in the web browser address field, click the Enter key on the keyboard to display the Login screen (see 3-1). Click on this screen's menu item [Registration of Optional Functions] to open the Registration of Optional Functions screen.

#### Registration of Optional Functions

| and a state of the second second second second second second second second second second second second second s | n Med                             | Area                              |
|----------------------------------------------------------------------------------------------------|-----------------------------------|-----------------------------------|
| Login Page                                                                                                    |                                   | Experiment of Contornal Functions |
|                                                                                                    | Type your user name and password. |                                   |
|                                                                                                    | User name                         |                                   |
|                                                                                                    | Pattert                           |                                   |
|                                                                                                    | Lager                             |                                   |
|                                                                                                    |                                   |                                   |
|                                                                                                    |                                   |                                   |
|                                                                                                    |                                   |                                   |
|                                                                                                    |                                   |                                   |

#### (2) Register an Optional Function

First select the optional function you wish to register from the selection box in the Selecting Optional Function section. When an optional function is selected, the Current Status section will indicate whether it is available for use.

Next enter the license number you purchased for the optional function in the license number entry field and click the [Registration of license] button. Once this is done, the optional function will be available for use.

If you were unsuccessful in registering an optional function, check that you did not enter the wrong license number by mistake, that the correct optional function was selected from the selection box, and that the GB-24A main unit's date and time are set correctly.

| Selecting Optional Function    |   |
|--------------------------------|---|
| (a) Maintenance Tool           | - |
|                                |   |
| Registration of license number |   |

| 1234 | - 5678 - | - 9012 - | 3456 | - 7890 |
|------|----------|----------|------|--------|

Please be sure to put the contact address/telephone number on this manual before handing it to the customer.

### MITSUBISHI ELECTRIC CORPORATION

HEAD OFFICE: TOKYO BLDG. , 2-7-3, MARUNOUCHI, CHIYODA-KU, TOKYO 100-8310, JAPAN

WT05503X04 Printed in Japan